## HOW TO ADD AN EMAIL TO YOUR ORCID RECORD

#### **Never Get Locked Out!**

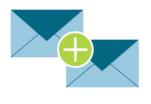

Register at least two email addresses, including a permanent personal email, so you don't lose access to your record.

### Step 1: Sign In to Your ORCID Record

Go to **ORCID.org/signin** and sign in to your ORCID record.

|                 | Sign in                                                     |       |
|-----------------|-------------------------------------------------------------|-------|
| Email or 16-dig | git ORCID iD                                                | <br>ר |
| example@ema     | ail.com or 0000-0001-2345-6789                              |       |
| Password        |                                                             |       |
|                 |                                                             |       |
|                 | SIGN IN                                                     |       |
| orgot your      | SIGN IN password or ORCID ID?                               |       |
|                 |                                                             |       |
|                 | password or ORCID ID?                                       |       |
| 0on't have a    | password or ORCID ID?<br>n ORCID iD yet? Register now       |       |
|                 | password or ORCID ID?<br>n ORCID iD yet? Register now       |       |
| Don't have a    | password or ORCID ID?<br>n ORCID iD yet? Register now<br>Or |       |

#### Step 2: Edit Your Email Preferences

In Account Settings at ORCID.org/account click **Edit** next to "Email and notification preferences".

| Account settings •                 |      |
|------------------------------------|------|
| Email and notification preferences | Edit |
| Language display preferences       | Edit |
| Password                           | Edit |
| Visibility preferences             | Edit |

#### Step 3: Add a Permanent Email

Add Another Email

Add

Type your permanent email in the **Add Another Email** field and click Add. A verification email will be sent to that address.

#### Step 4: Verify Your Email and Set Privacy Preferences

Check your email and click the link to verify. In your record, set your primary email and decide which can be seen by everyone, trusted parties, or just yourself.

| Account settings •                 |      |                            | Who c        | an see th          | ic? |      |
|------------------------------------|------|----------------------------|--------------|--------------------|-----|------|
| Email and notification preferences | Hide |                            |              | every              |     |      |
| My email addresses                 |      |                            |              | 5 truste<br>only n |     | ties |
| s.garcia@mailinator.com 🖍          |      | Make Primary Primary Email | Verifieu     | *                  | ę   | 8    |
| sgarcia.orcid@mailinator.com 🖍     |      | Make Primary               | Verify Email | <b>İ 4</b>         | ę   | 8    |

#